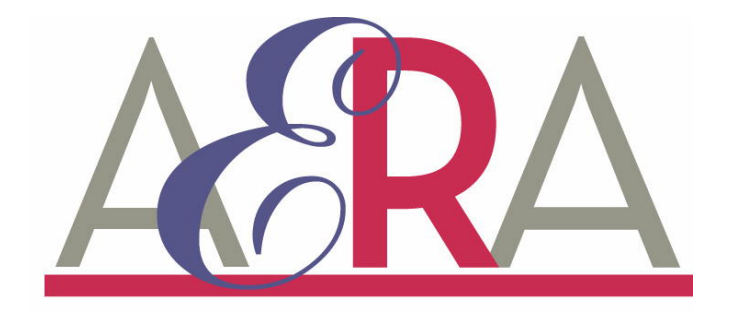

AERA Local Unit Website Instruction Guide

## **Introduction**

We are very happy that you have taken interest in your local AERA unit web site! AERA is offering every local unit the ability to have their own web page. Local units will be able to display any information that they think their members will be interested in. If you would like to start a web page for your local unit, simply follow the instructions below.

# **Step 1:**

Visit the following web address in your browser's URL bar:

#### **www.aeralocal.com**

### **Step 2:**

Click the link in the navigation bar labeled "Start A Local Unit Page".

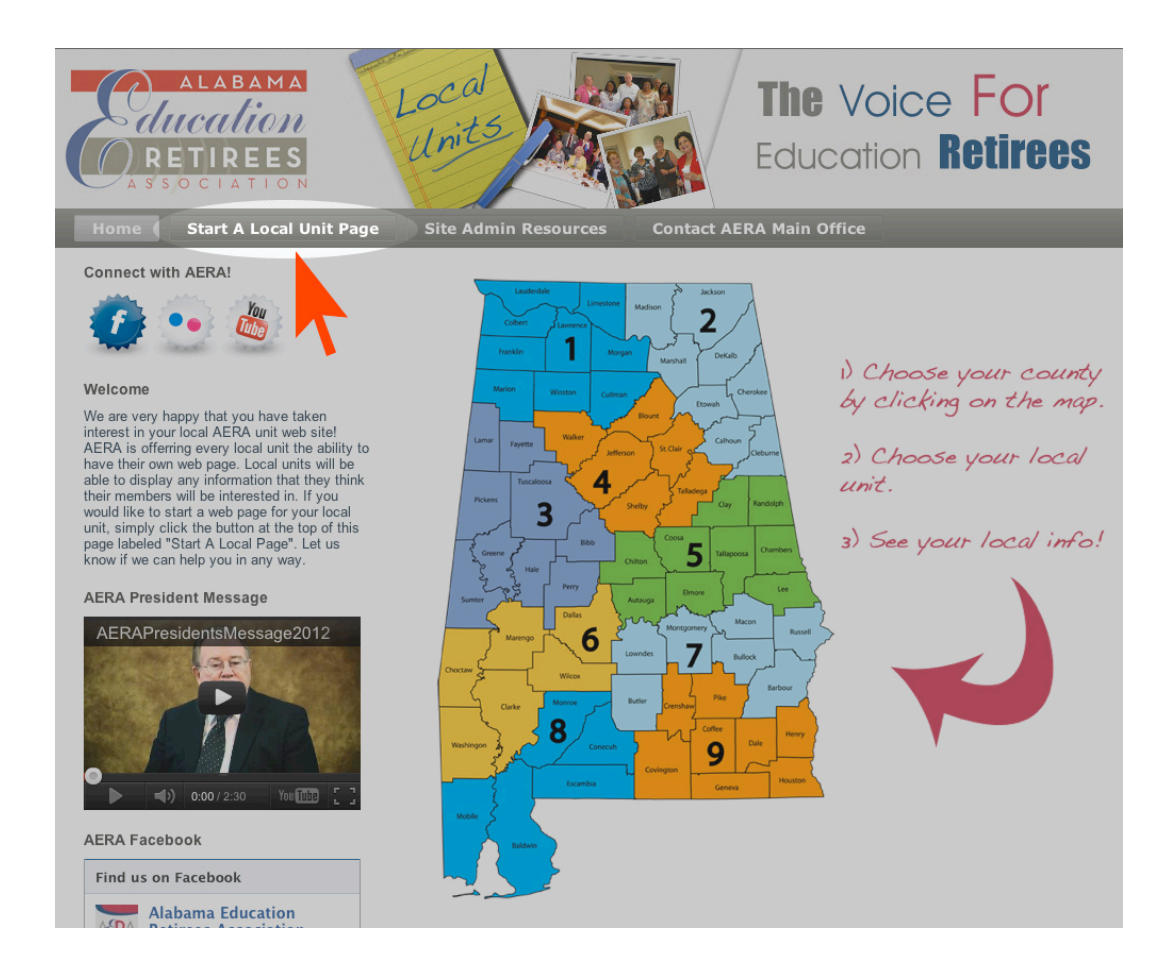

# **Step 3:**

Once you have clicked the link "Start A Local Unit Page", you will be taken to a Submit Form. Fill out this information and click "Submit".

Note: The CAPTCHA code will help us prevent spammers. Enter the letters you see in the box, then click "Submit".

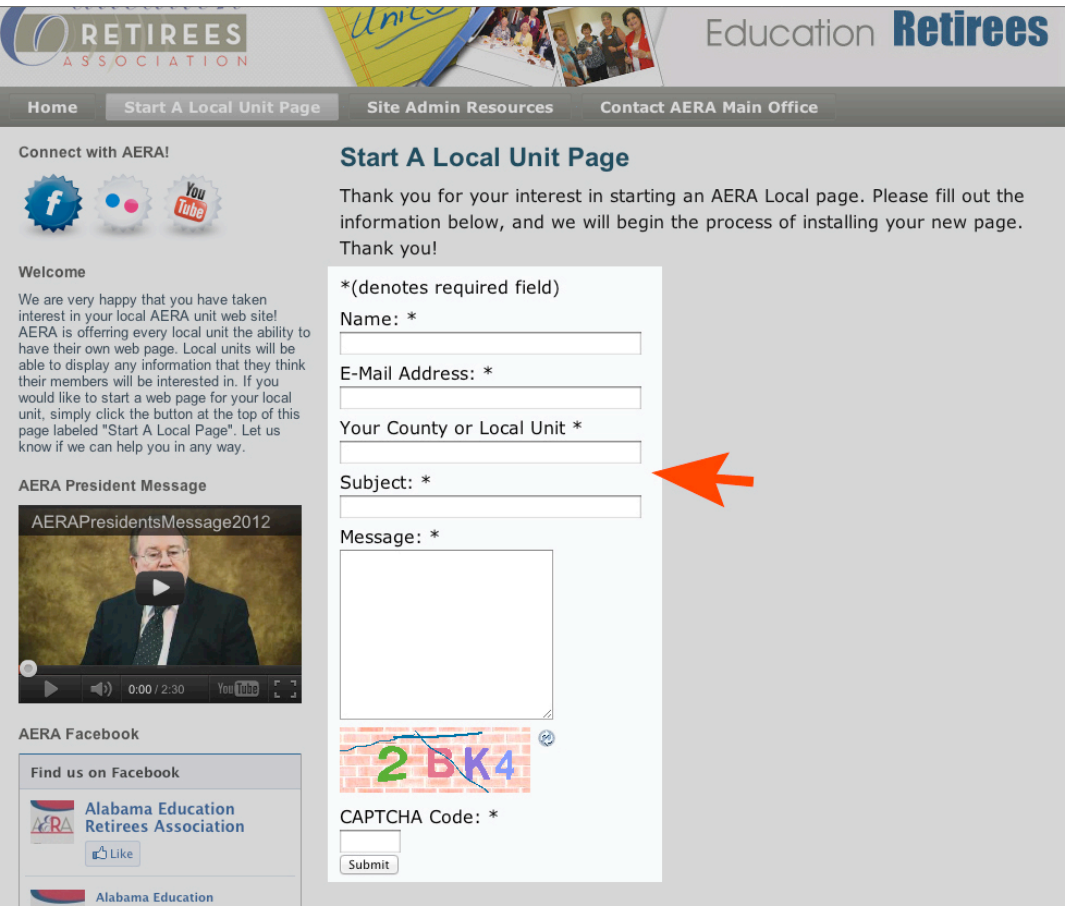

## **Step 4:**

Once you have submitted this information, your website template will be created for you by Hatfield Taylor Company. This process may take several days.

### **Step 5:**

Once your new Local Unit Website has been created, an email will be sent to you with your **Website** address (the website that everyone will see), **Administration Access** address (The place where the administrator will add content to their website. Also known as "Dashboard"), and your Username and Password.

#### **Website Example: houston.aeralocal.com Administrative Access Example: houston.aeralocal.com/wp-admin**

Note: When you type in a web address, make sure it is in the "URL" bar, and not your "Search Bar". This is a very common mistake with internet users. An example is provided below.

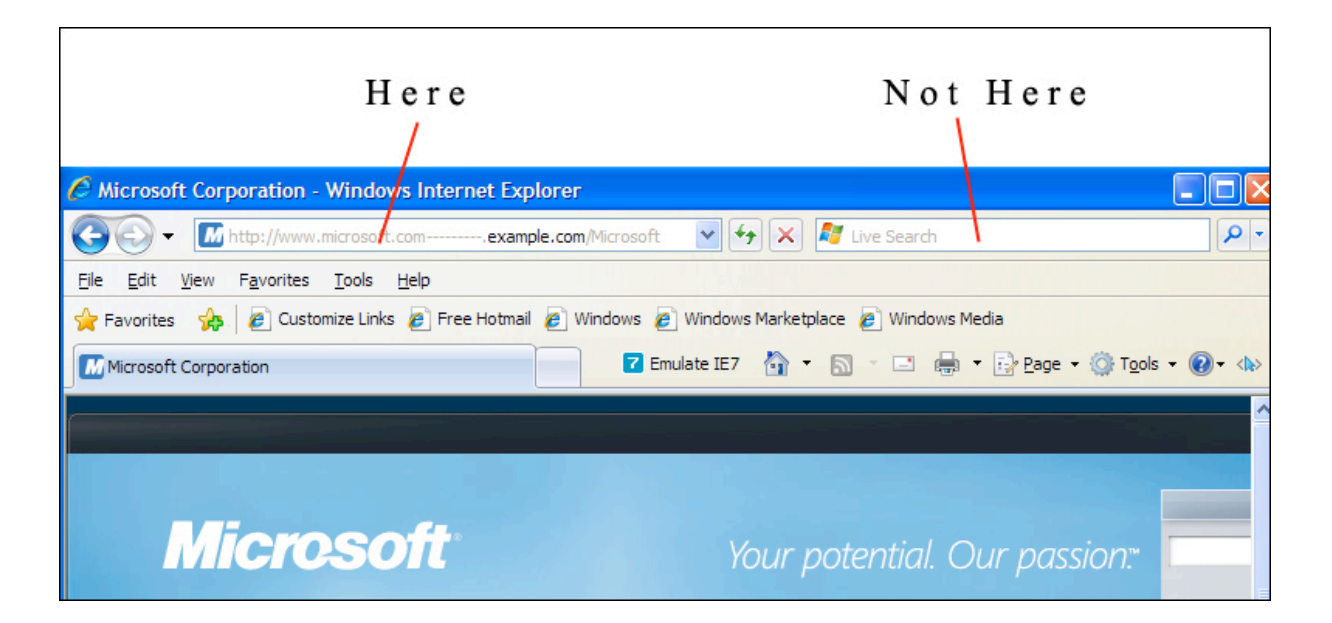

# **Step 6:**

In your "URL" bar, type in the "**Administrative Access Address**" (ex. houston.aeralocal.com).

You will be taken to a login page. This is where you enter your Username and Password provided to you. The example below shows what this page looks like.

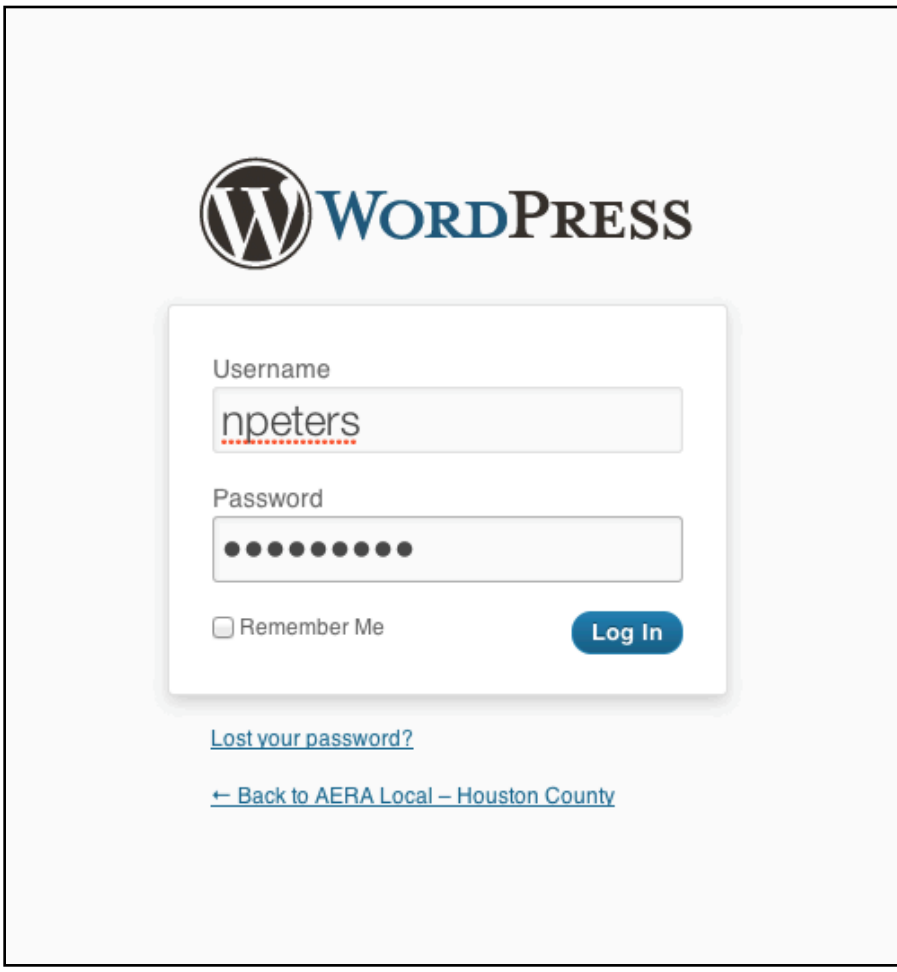

# **Step 7:**

Now you are ready to take a look around the Administrative Area (Dashboard).

There are only two things you need to understand well, and this is how to post a new article, and how to add a calendar event.

Note: You will find tutorials on how to do both of these things at the top of your webpage in the navigation bar. Click the link "Site Admin Resources". This is found on your website (ie. houston.aeralocal.com). You will find several YouTube videos that will help you if you run into problems.

Below is an example of your "Dashboard". You may see a page that says you need to upgrade your browser. Please ignore this as your browser should be fine if you have updated recently.

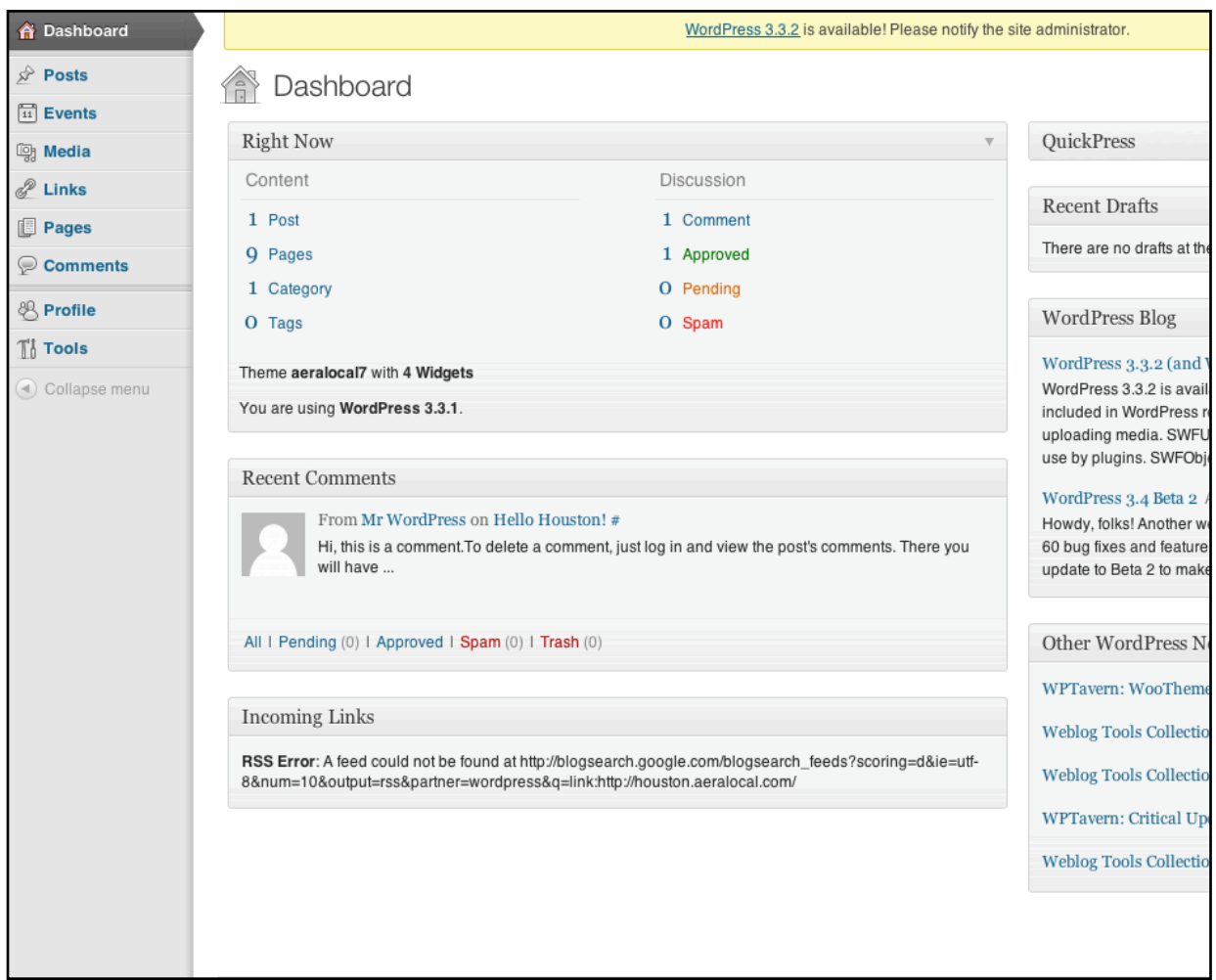

## **Step 8:**

You can use the "Admin Bar" at the top of the page to view your website if you are in the "Dashboard", and you can also use the same "Admin Bar" to get back to your "Dashboard" from your website. Below is an example of the "Admin Bar".

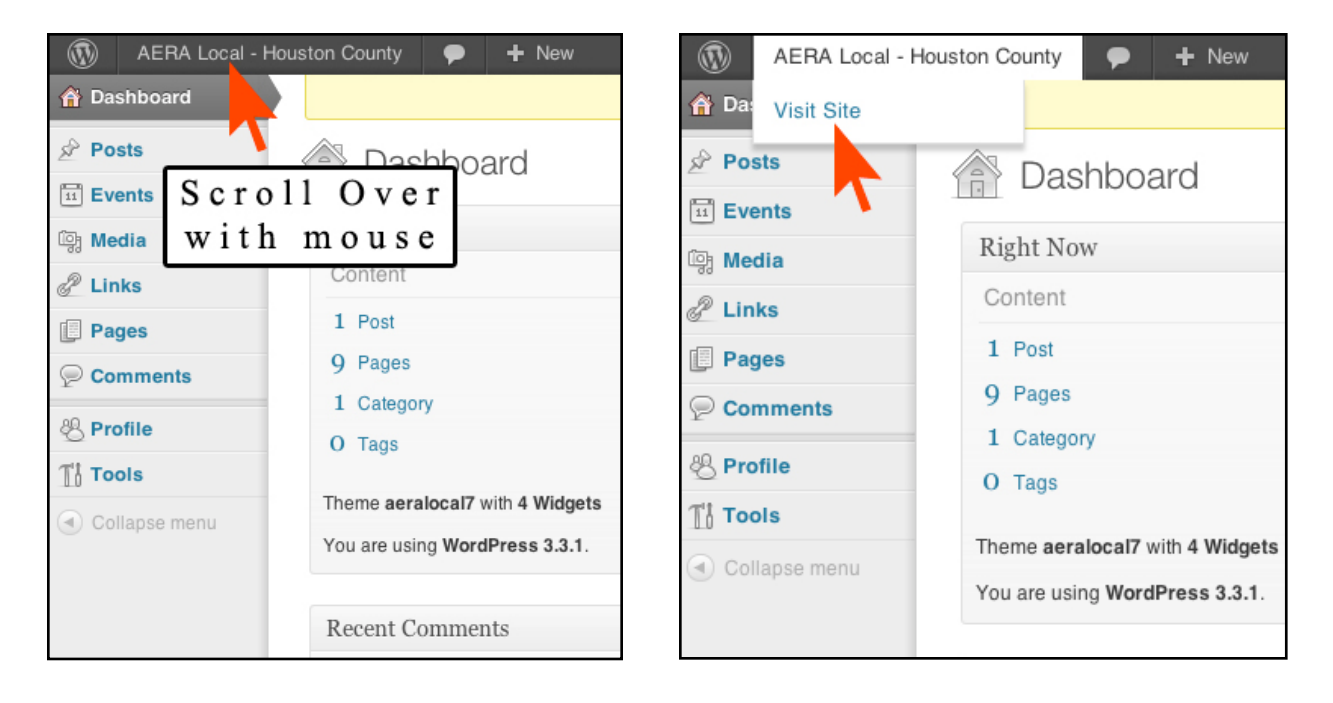

### **Step 9:**

Add your first Post!

A post, once created, will show up on your Website. Every new post in the future will simply add itself above the older post.

To add a post, click on "Posts" in the left sidebar. It will drop down and you choose "Add New". This will take you to a post form. Add the Title in the first field, and then begin adding your content in the second field. An example post is shown below.

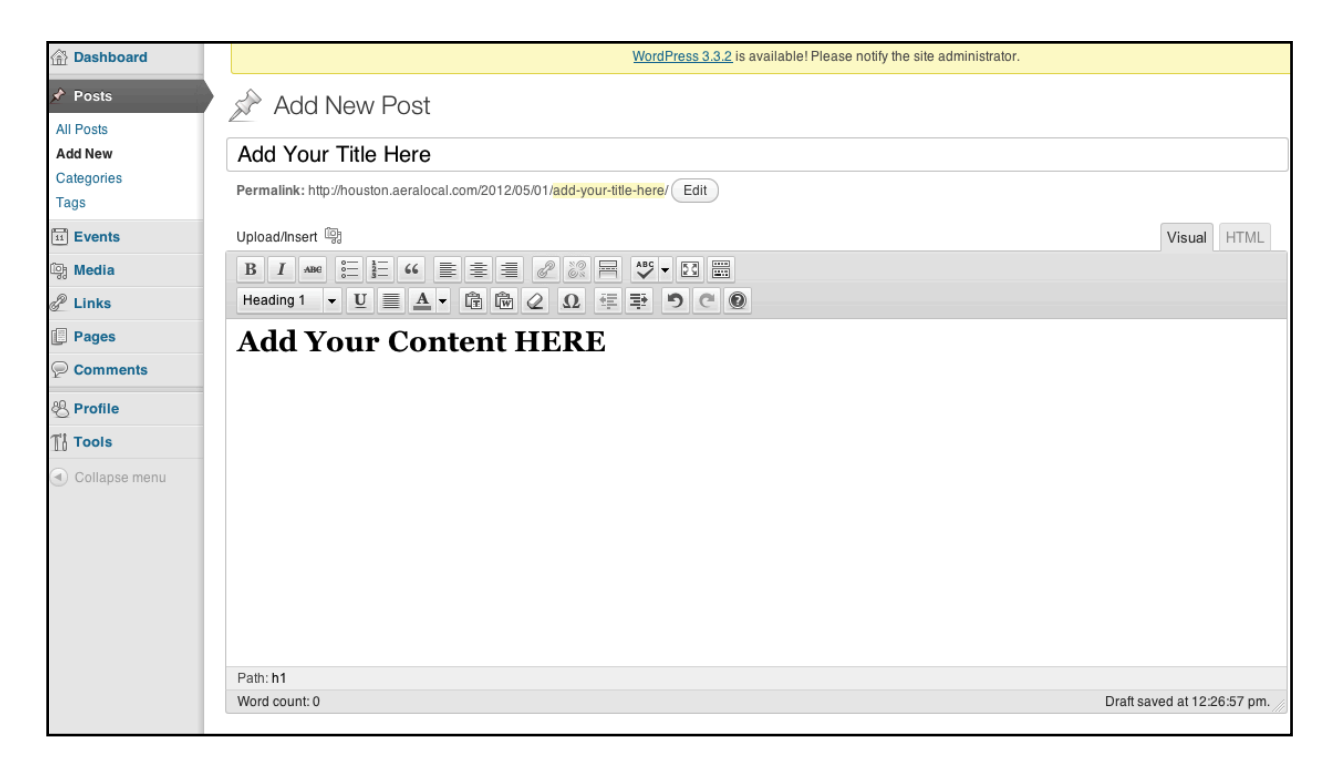

Once you have completed the "Post", Click "Publish" on the right side.

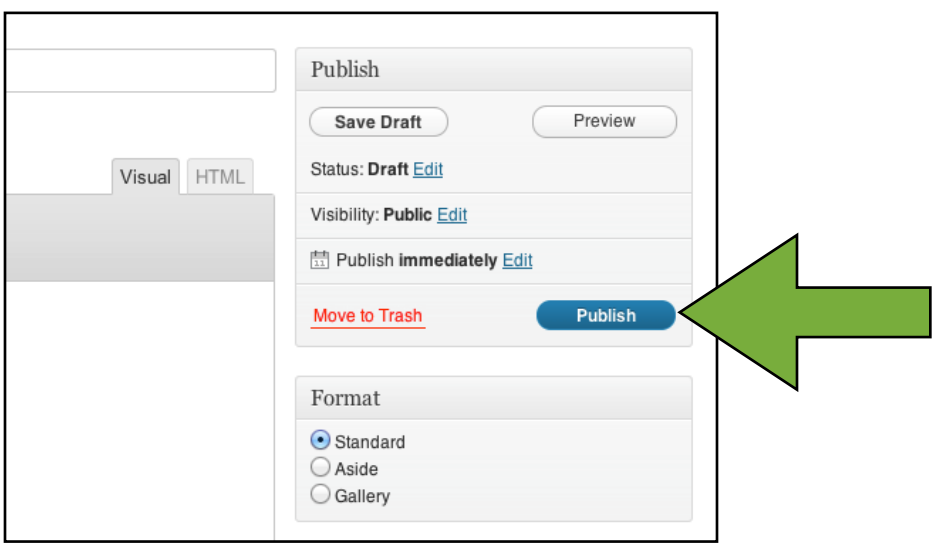

Great! You have added content to your website! It will look like this example below.

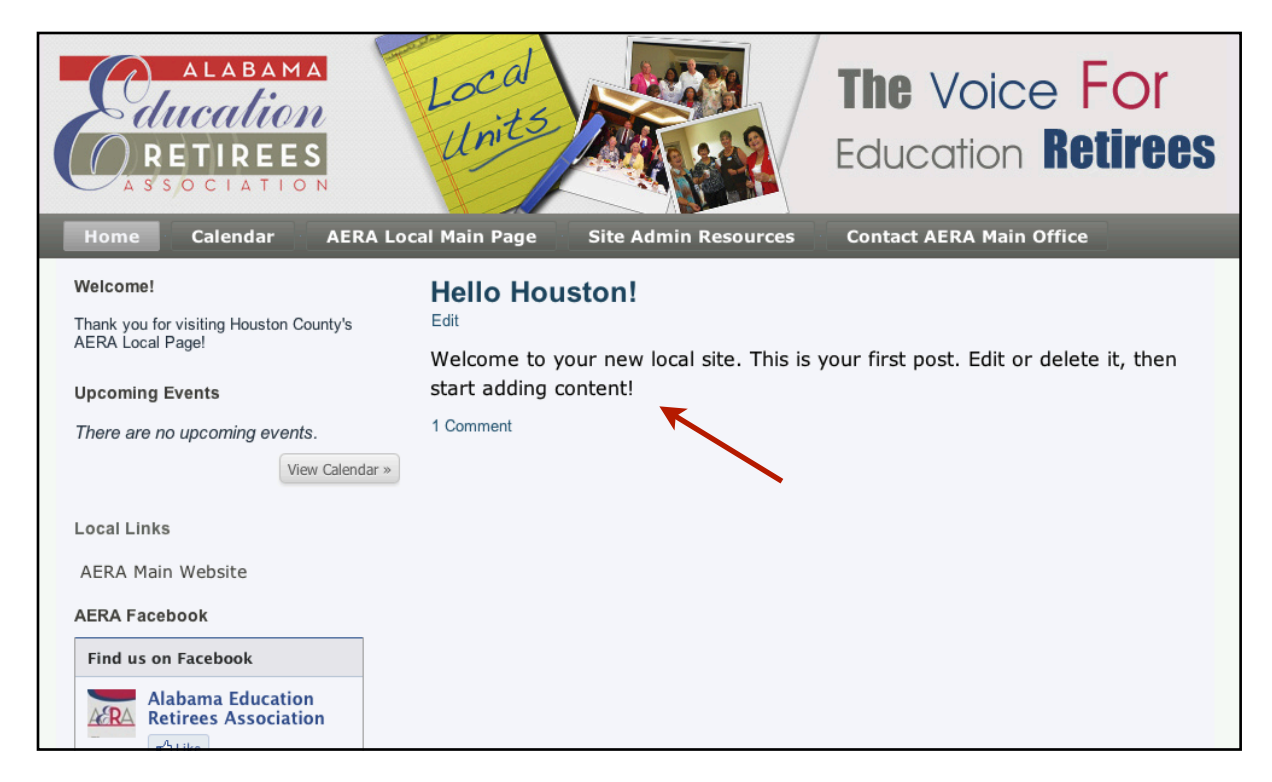

# **Step 10:**

Now it's time to add an event to your "Calendar". On the left side, click on "Events". It will drop down and you should choose "Add New". This is very similar to adding a post.

Add the Event name in the first field, and the information in the second field.

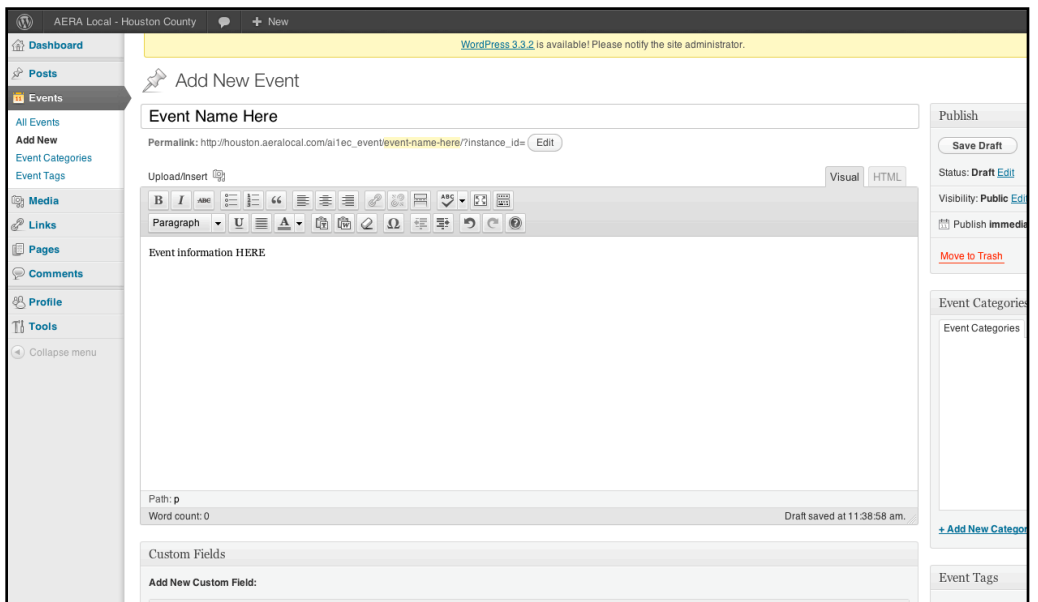

Next, fill out the information below. The most important of course is the date of the event. Everything else is optional, and you may leave everything else blank, or fill in as much information as you would like.

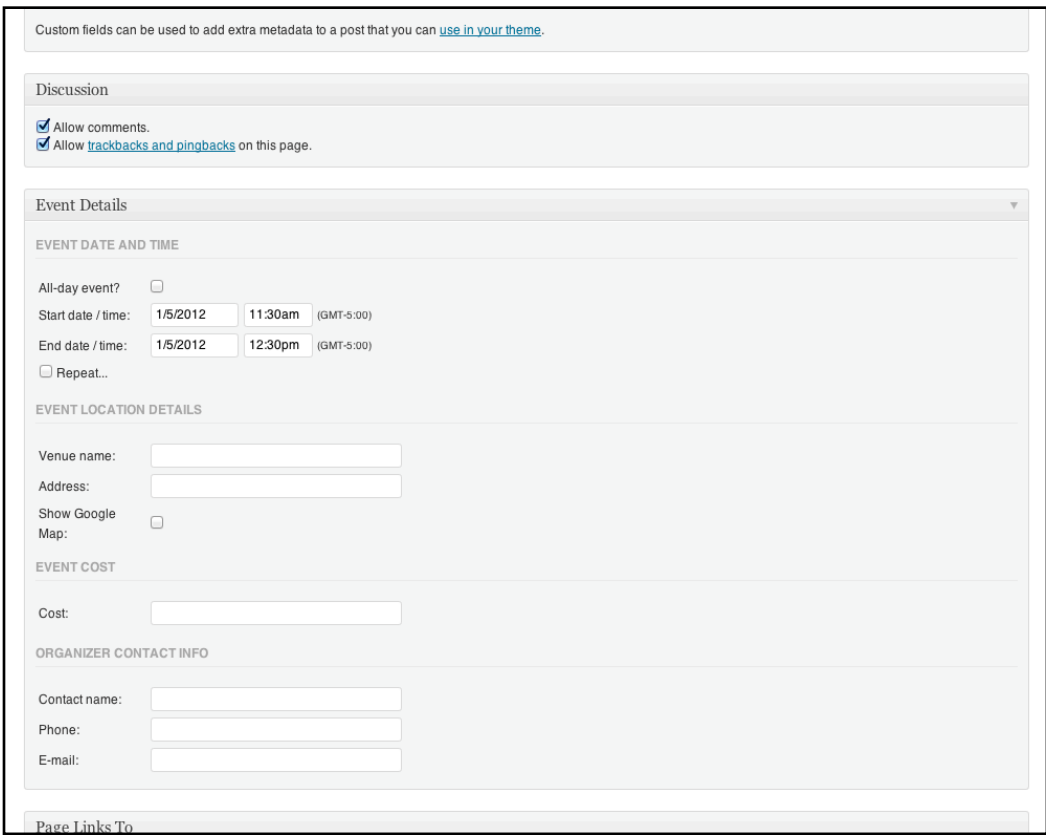

Next, as with a "Post", click the "Publish" button on the right side.

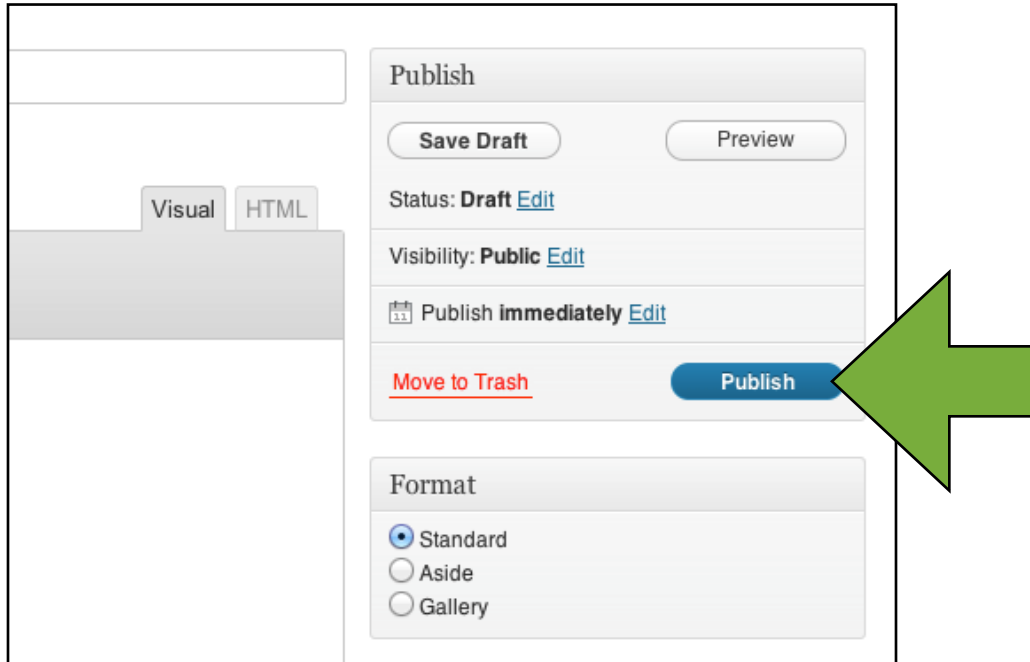

To delete or edit a "Post" or "Event", Click on your choice on the left side. When it drops down, click "All Posts" or "All Events". There you will find a full list of either all of your "Posts", or all of your "Events" based on your choice.

Don't forget, you have Tutorials available on your home page under the link "Site Admin Resources"

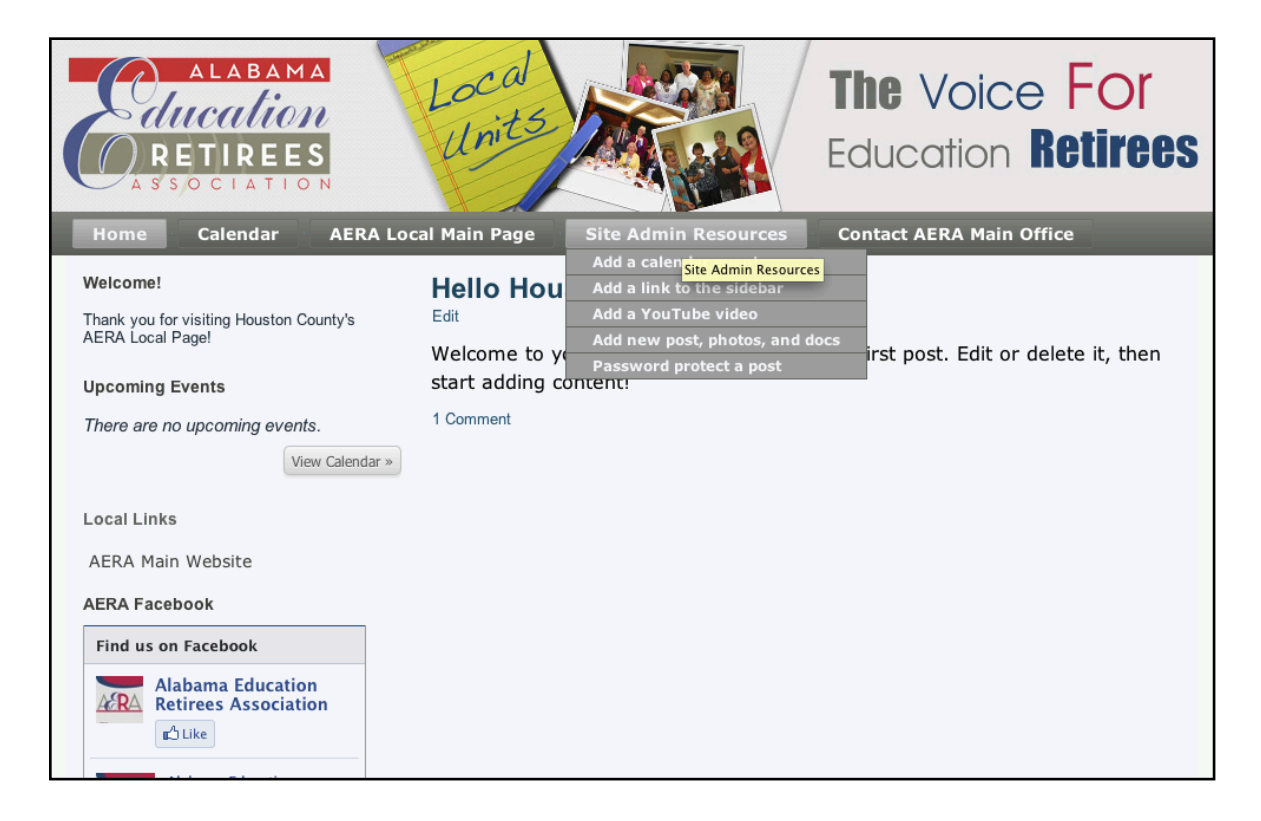

If you need anything else edited on your homepage, please contact the web developer Hatfield Taylor Company with the information you would like added. Also, if you have a local Facebook page, we can add that to your page instead of the main AERA Facebook widget.

If you have any needs or questions, please don't hesitate to contact us!

Contact:

Joseph Bass - Hatfield Taylor Company Cell: 850-960-7674 Email: joseph@hatfieldtaylor.com